# How to Use SAP Enterprise Services in Visual Composer for Composition Environment **Applications**

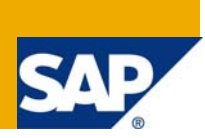

## **Applies to:**

Visual Composer for enhancement package 1 for SAP NetWeaver Composition Environment 7.1.

#### **Summary**

This article provides an introduction to clustered data services and describes how to model a Visual Composer application using the Services Registry.

**Author:** Netanel Slomianski

**Company:** SAP

**Created on:** 16 December 2008

#### **Author Bio**

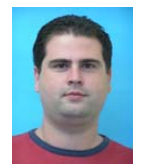

Netanel Slomianski is a Visual Composer solution expert working for the Visual Composer Solution Office group.

# **Table of Contents**

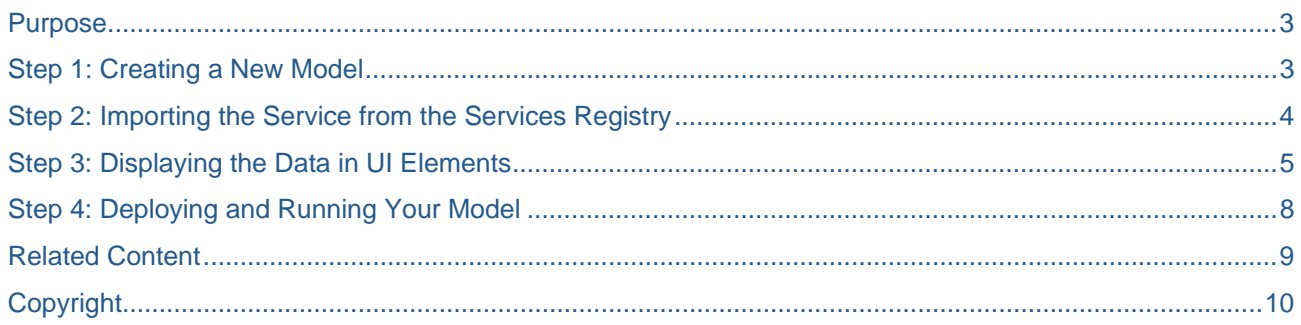

#### <span id="page-2-0"></span>**Purpose**

Visual Composer provides the ability to model applications using various data sources such as BAPIs, Web services, and databases. It also enables you to access the Services Registry to locate and use data sources in your models. In this How-To guide, we will model an application that displays sales order data, using the Services Registry.

Find out how to configure Visual Composer to consume enterprise services from the service registry in this [how-to guide](https://www.sdn.sap.com/irj/scn/go/portal/prtroot/docs/library/uuid/1079b1af-dcb7-2b10-9ebb-eafcaa3cbbea).

#### **Step 1: Creating a New Model**

From the main menu, choose File $\rightarrow$ New. This opens a dialog box in which you can create a new Visual Composer component. Choose Composite View (the standard Visual Composer application), enter a name for the component, choose the development component in which to create the model, and click OK.

The model is created and an empty workspace is displayed, as shown in Figure 1.

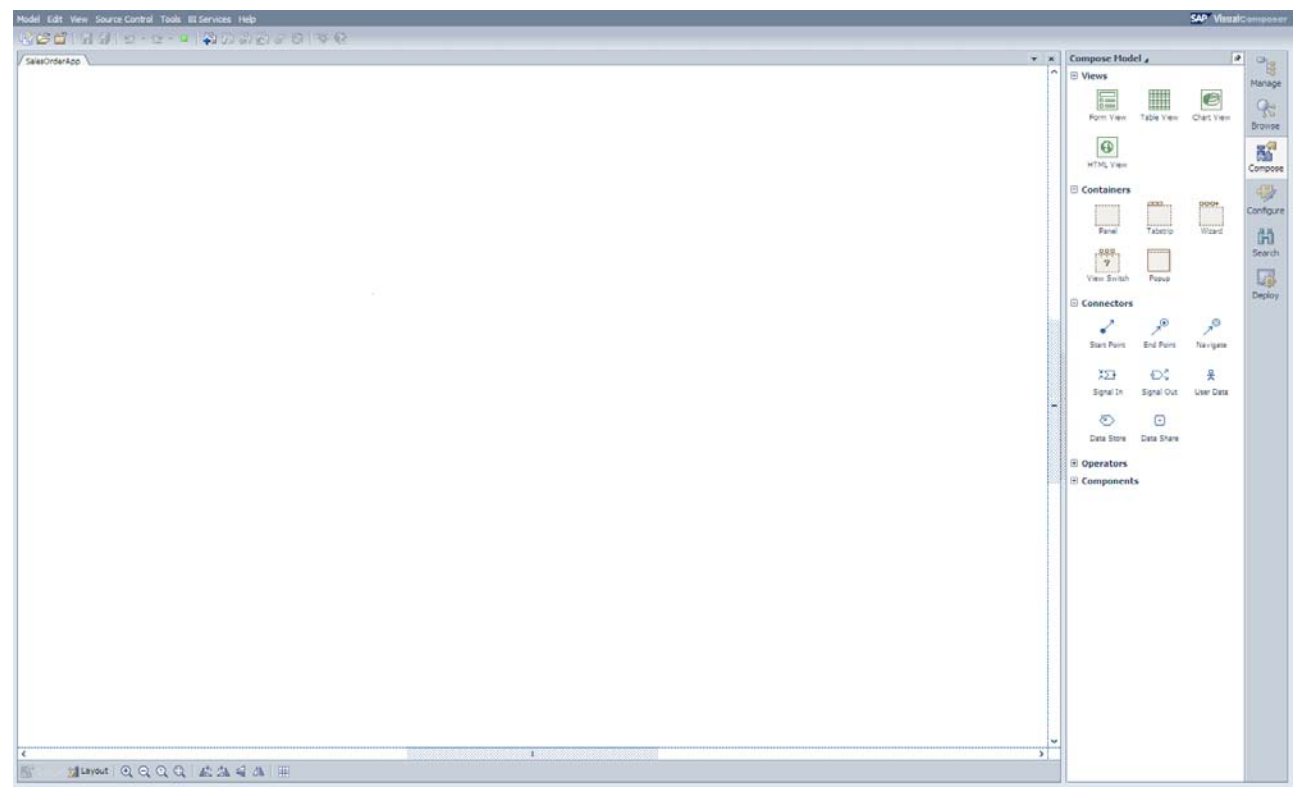

**Figure 1** 

#### <span id="page-3-0"></span>**Step 2: Importing the Service from the Services Registry**

In this step, we will search for the required service and import it to the model.

Select the Search task panel and choose Services Registry in the *Search In* field. In the *Search for* field, enter the name of the service you want to search for: in this case it is \*SalesOrderByID\* (the search also accepts wildcards). Click *Search*. Figure 2 depicts the Search pane as it should appear after clicking the Search button.

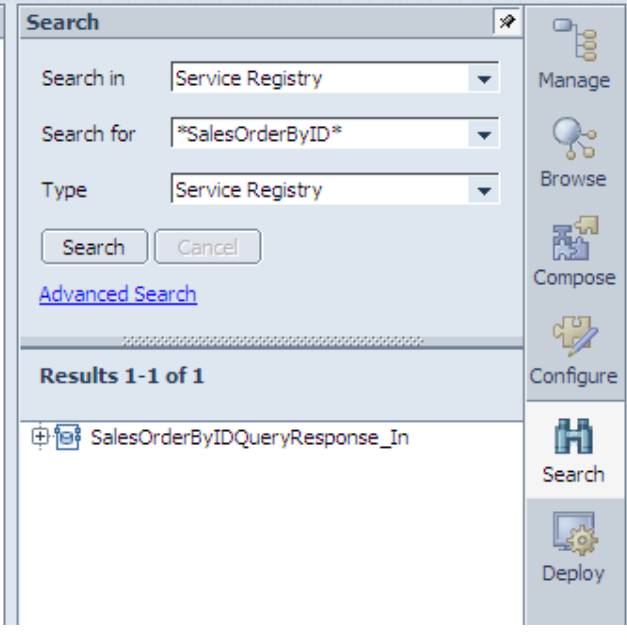

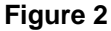

Click the plus sign to the left of the service to view the actual operations it implements (end-points). In this case, there is only one, as can be seen in Figure 3.

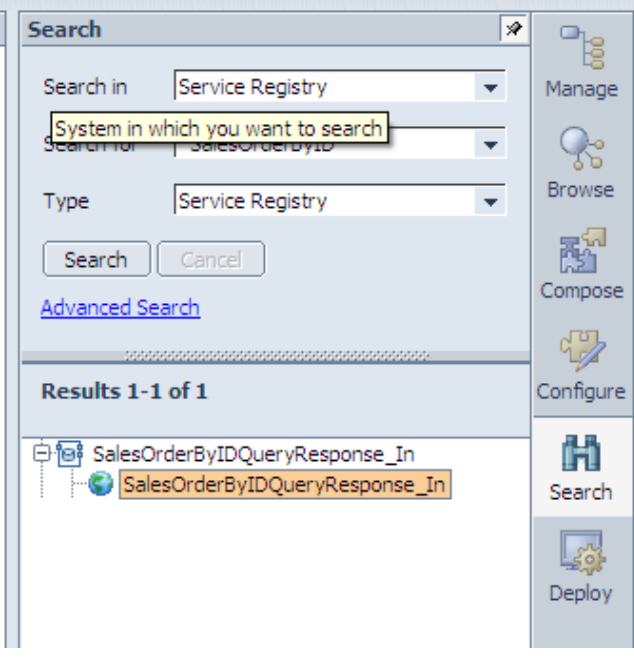

**Figure 3** 

<span id="page-4-0"></span>Drag and drop the operation onto the Design board. The Define Ports dialog box opens. This dialog box enables you to select the ports and fields of the service that you want to use. Select both the SalesOrderByIDQuery sync in port and the SalesOrderByIDResponse sync out port. All of the child nodes and fields are selected automatically.

#### **Step 3: Displaying the Data in UI Elements**

In this step, we will create UI elements (a form and two tables), which display the data returned from the service.

To create the form, drag out from the service's input port and choose Form View (Figure 4).

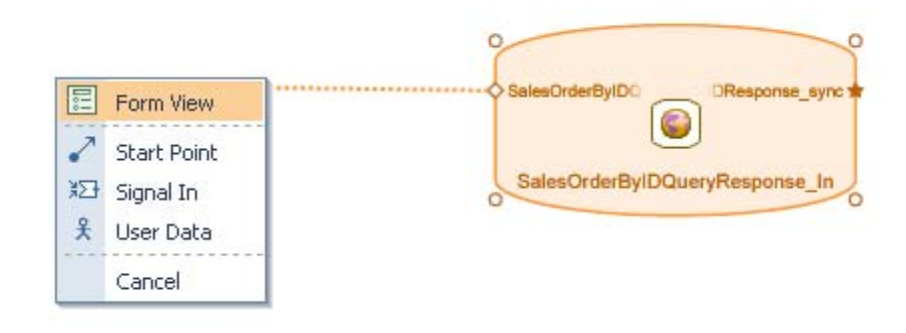

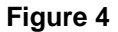

A form is created. Right-click the form and choose *Define Data.* In the Define Data dialog box, deselect the control for the schemeAgencyID field, since it is not required as input to the service (Figure 5) and click *Close*.

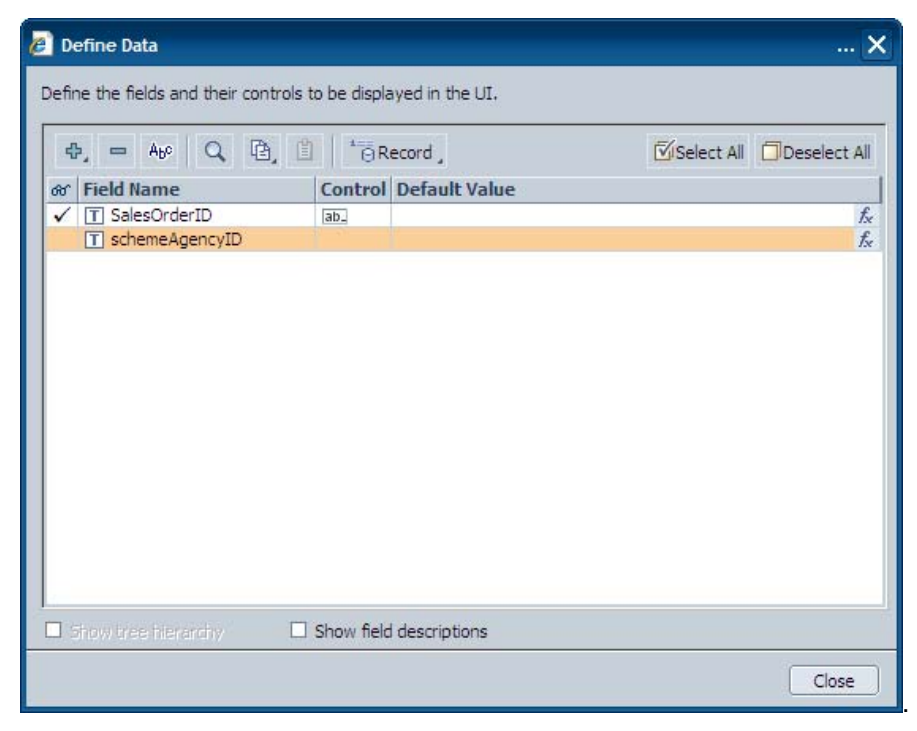

**Figure 5** 

The next step is to create the tables that will show the service's output data. Drag a table out of the service's out port (Figure 6).

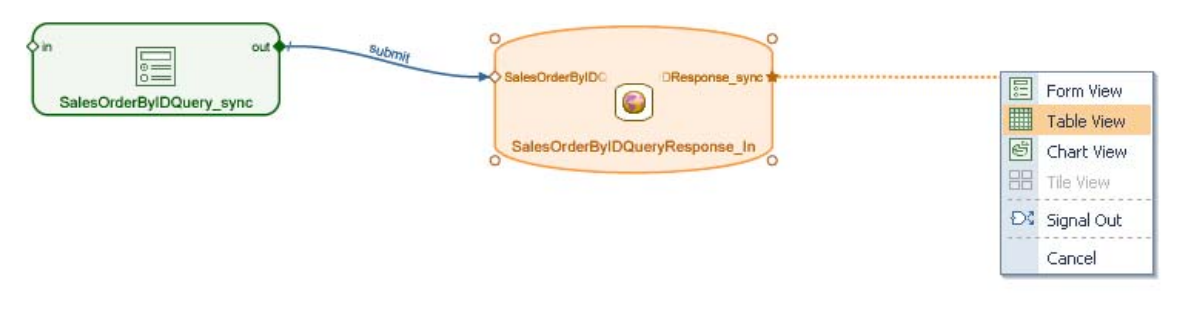

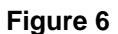

Since there are a lot of fields in this port, the Define Data dialog box opens automatically, so that you can select the fields that you want to display in the table.

Use the following table to determine which fields to select:

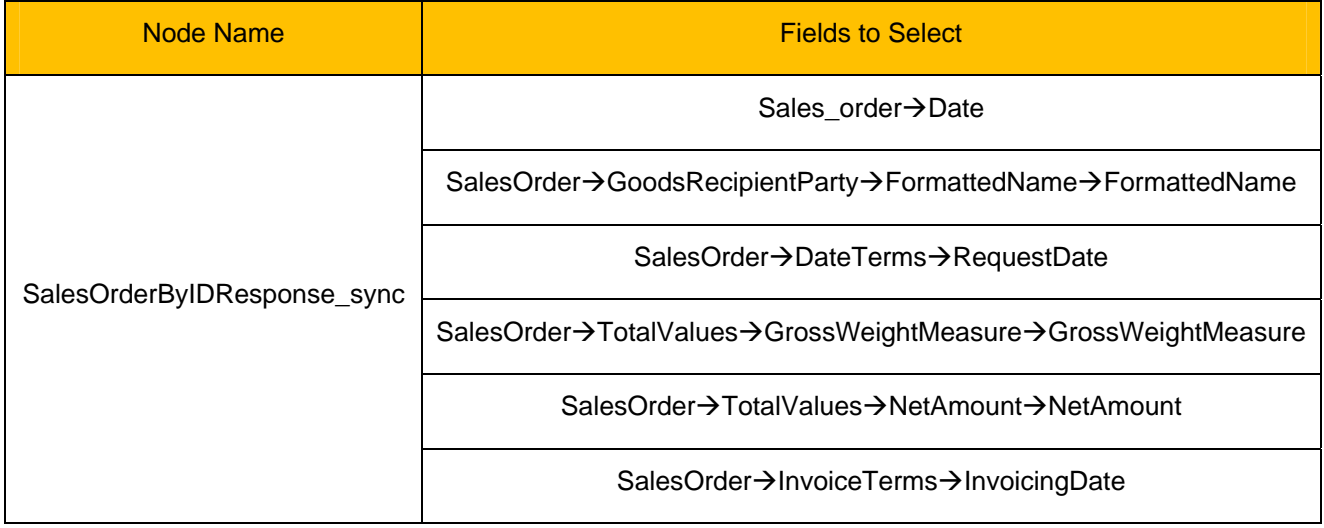

Click Close. The table is created in your model (Figure 7).

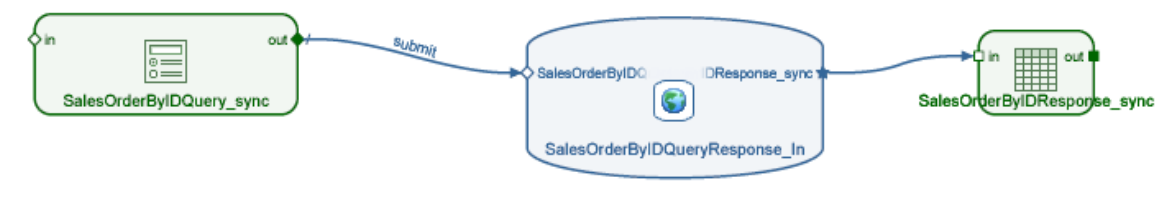

**Figure 7** 

This table displays the customer's sales order details. To display the sales order items, we create another table that shows the items that are included inside the sales order.

To do this, drag a table from the *SalesOrderByIDResponse\_sync* table and use the following table to determine which fields to select:

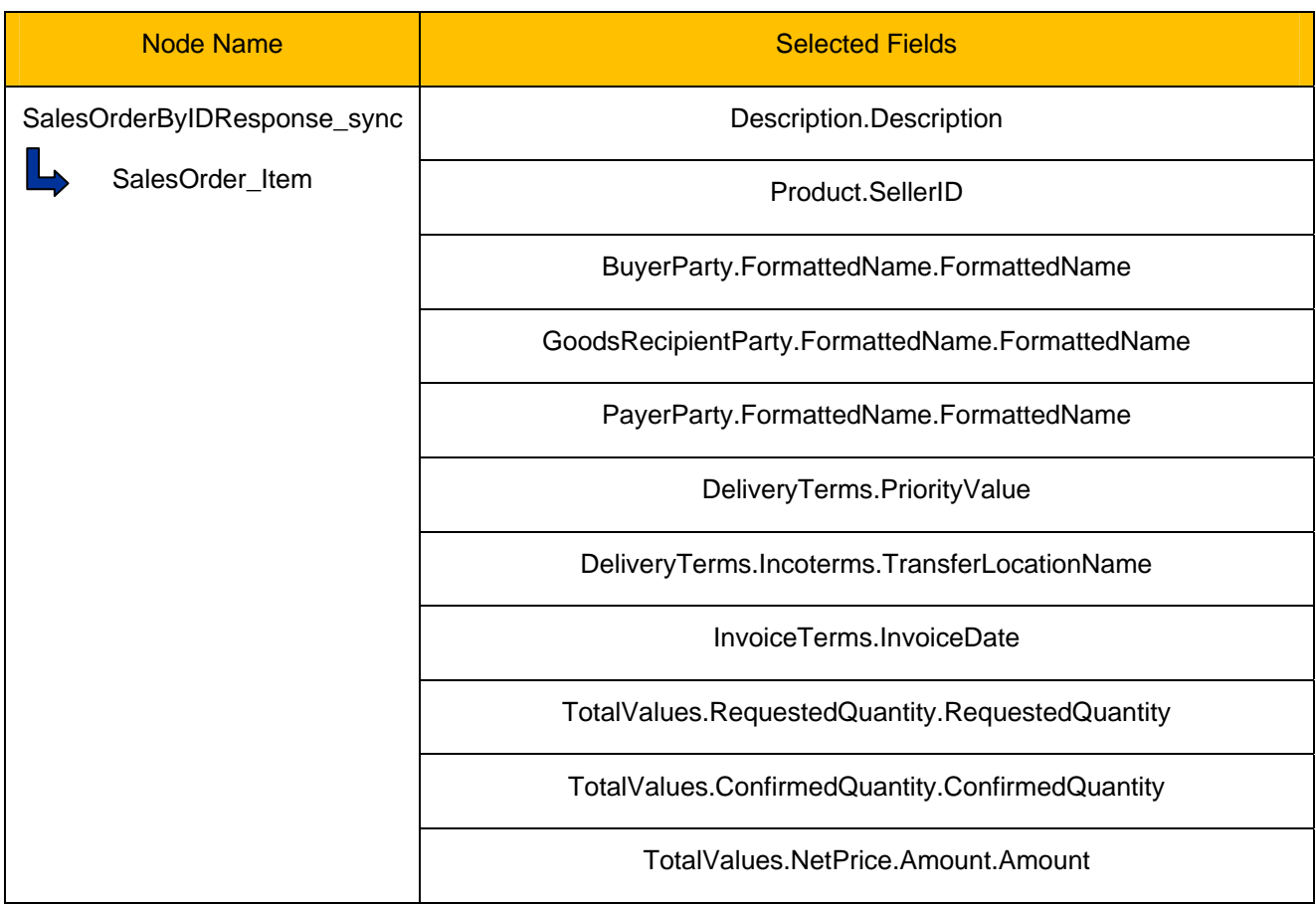

Click OK. The table is created (Figure 8).

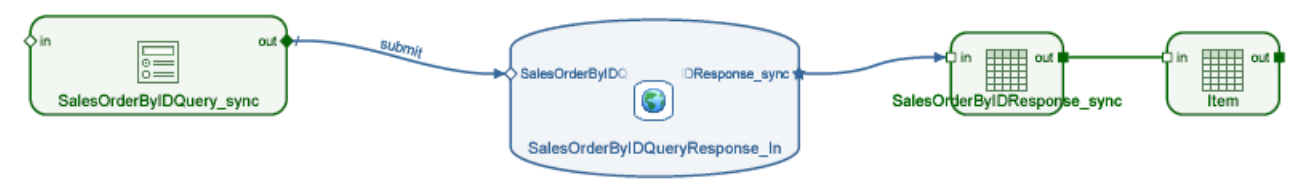

**Figure 8** 

You can switch to the Layout board by right-clicking any of the tables or form and choosing Layout Board. Here you can change how the tables and form are displayed and also the titles of the form, the tables and the table's fields, by selecting the element and changing its properties in the Configure task panel.

### <span id="page-7-0"></span>**Step 4: Deploying and Running Your Model**

In this step, we will deploy the model on the server. Select the *Deploy* task panel and click the *Deploy* button.

After the deployment is complete, two links are displayed that open the deployed model. The first one opens the application in Web Dynpro HTML runtime and the second one opens it in the Web Dynpro Flex runtime. Choose one of the links to run the application (Figure 9).

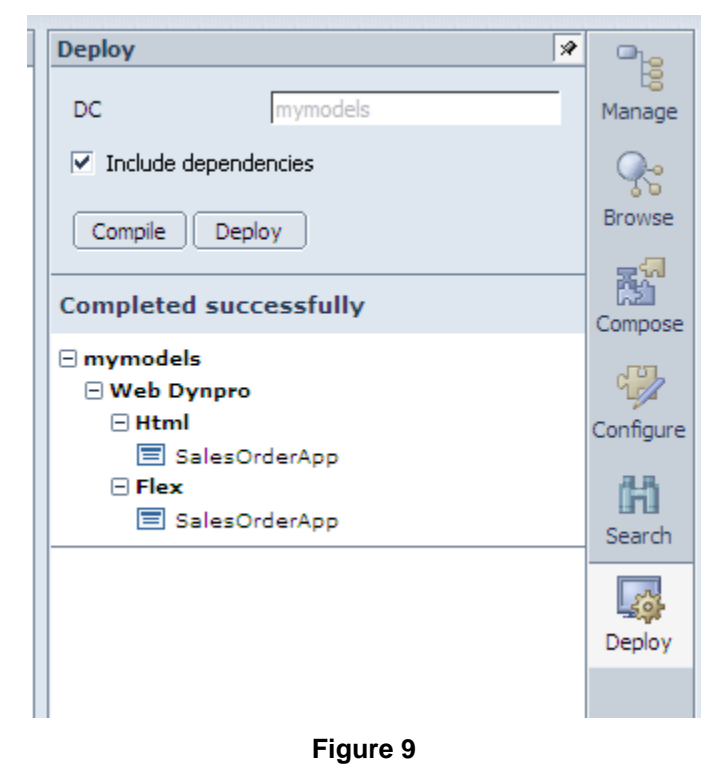

That's it. Your first Visual Composer application with a Services Registry service is ready and running! (Figure 10)

<span id="page-8-0"></span>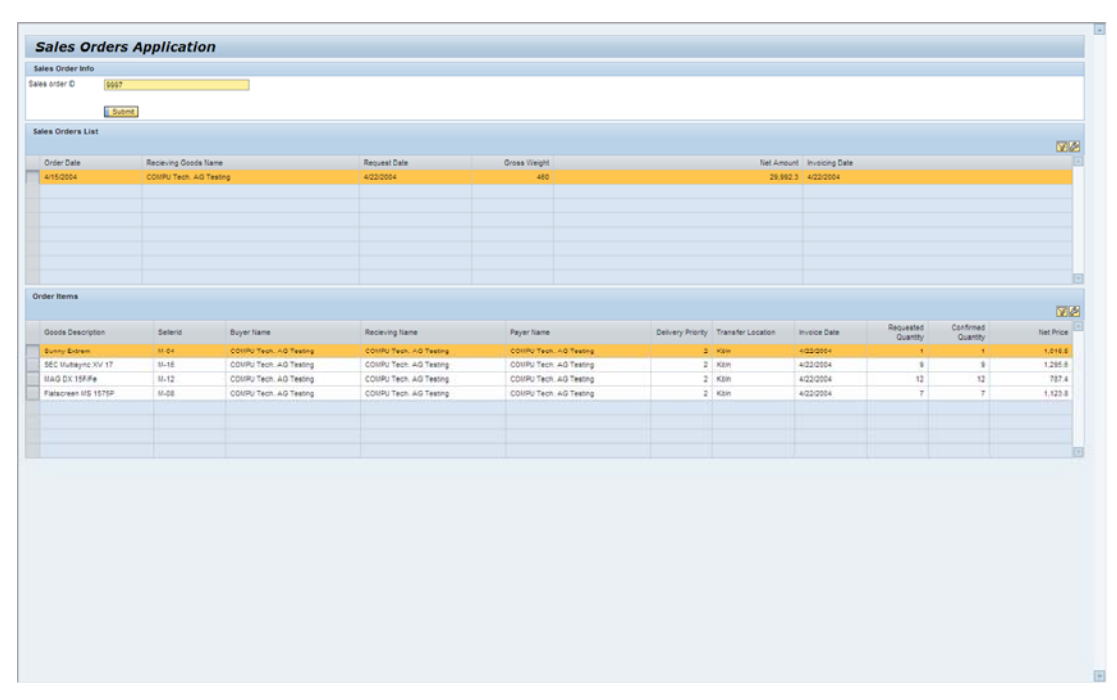

**Figure 10** 

#### **Related Content**

[How to Configure Visual Composer to Consume Enterprise Services from the Service Registry](https://www.sdn.sap.com/irj/scn/go/portal/prtroot/docs/library/uuid/1079b1af-dcb7-2b10-9ebb-eafcaa3cbbea)

[Visual Composer for SAP NetWeaver CE 7.1](https://www.sdn.sap.com/irj/sdn/nw-vc?rid=/webcontent/uuid/20af9f09-80b9-2a10-dd91-8ab0365df160)

[ES Workplace Handbook](https://www.sdn.sap.com/irj/scn/go/portal/prtroot/docs/library/uuid/d91e4d16-0b01-0010-57b5-c4473111136f) 

**[Services Registry for ESWorkplace](https://www.sdn.sap.com/irj/scn/go/portal/prtroot/docs/library/uuid/501668ab-976e-2a10-91b6-c1020e8c54f2)** 

# <span id="page-9-0"></span>**Copyright**

#### © 2008 SAP AG. All rights reserved.

No part of this publication may be reproduced or transmitted in any form or for any purpose without the express permission of SAP AG. The information contained herein may be changed without prior notice.

Some software products marketed by SAP AG and its distributors contain proprietary software components of other software vendors.

Microsoft, Windows, Outlook, and PowerPoint are registered trademarks of Microsoft Corporation.

IBM, DB2, DB2 Universal Database, OS/2, Parallel Sysplex, MVS/ESA, AIX, S/390, AS/400, OS/390, OS/400, iSeries, pSeries, xSeries, zSeries, System i, System i5, System p, System p5, System x, System z, System z9, z/OS, AFP, Intelligent Miner, WebSphere, Netfinity, Tivoli, Informix, i5/OS, POWER, POWER5, POWER5+, OpenPower and PowerPC are trademarks or registered trademarks of IBM Corporation.

Adobe, the Adobe logo, Acrobat, PostScript, and Reader are either trademarks or registered trademarks of Adobe Systems Incorporated in the United States and/or other countries.

Oracle is a registered trademark of Oracle Corporation.

UNIX, X/Open, OSF/1, and Motif are registered trademarks of the Open Group.

Citrix, ICA, Program Neighborhood, MetaFrame, WinFrame, VideoFrame, and MultiWin are trademarks or registered trademarks of Citrix Systems, Inc.

HTML, XML, XHTML and W3C are trademarks or registered trademarks of W3C®, World Wide Web Consortium, Massachusetts Institute of Technology.

Java is a registered trademark of Sun Microsystems, Inc.

JavaScript is a registered trademark of Sun Microsystems, Inc., used under license for technology invented and implemented by Netscape.

MaxDB is a trademark of MySQL AB, Sweden.

SAP, R/3, mySAP, mySAP.com, xApps, xApp, SAP NetWeaver, and other SAP products and services mentioned herein as well as their respective logos are trademarks or registered trademarks of SAP AG in Germany and in several other countries all over the world. All other product and service names mentioned are the trademarks of their respective companies. Data contained in this document serves informational purposes only. National product specifications may vary.

These materials are subject to change without notice. These materials are provided by SAP AG and its affiliated companies ("SAP Group") for informational purposes only, without representation or warranty of any kind, and SAP Group shall not be liable for errors or omissions with respect to the materials. The only warranties for SAP Group products and services are those that are set forth in the express warranty statements accompanying such products and services, if any. Nothing herein should be construed as constituting an additional warranty.

These materials are provided "as is" without a warranty of any kind, either express or implied, including but not limited to, the implied warranties of merchantability, fitness for a particular purpose, or non-infringement.

SAP shall not be liable for damages of any kind including without limitation direct, special, indirect, or consequential damages that may result from the use of these materials.

SAP does not warrant the accuracy or completeness of the information, text, graphics, links or other items contained within these materials. SAP has no control over the information that you may access through the use of hot links contained in these materials and does not endorse your use of third party web pages nor provide any warranty whatsoever relating to third party web pages.

Any software coding and/or code lines/strings ("Code") included in this documentation are only examples and are not intended to be used in a productive system environment. The Code is only intended better explain and visualize the syntax and phrasing rules of certain coding. SAP does not warrant the correctness and completeness of the Code given herein, and SAP shall not be liable for errors or damages caused by the usage of the Code, except if such damages were caused by SAP intentionally or grossly negligent.